## CUGG Presentation – Google Chrome, Picasa Edits and Web Albums By Ron Mettler March 10, 2012

- 1. Google Chrome installation and configuration
  - a. Using your existing browser (IE, Firefox, etc.) perform a search for google chrome, then click the link as per below to start the download and installation process.

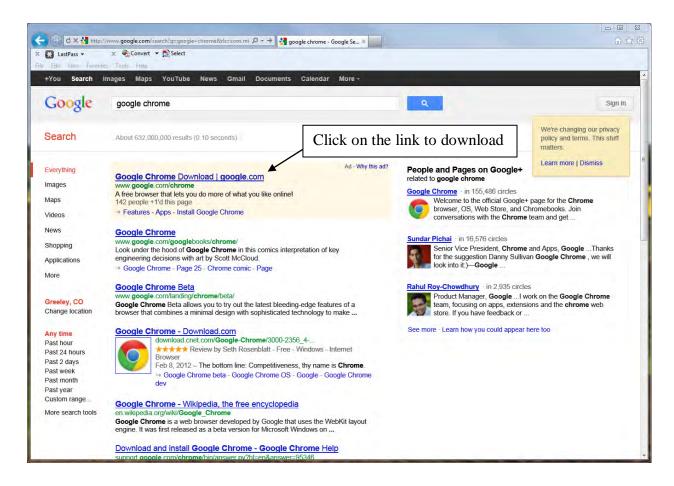

b. At the next screen click on "Download Google Chrome"

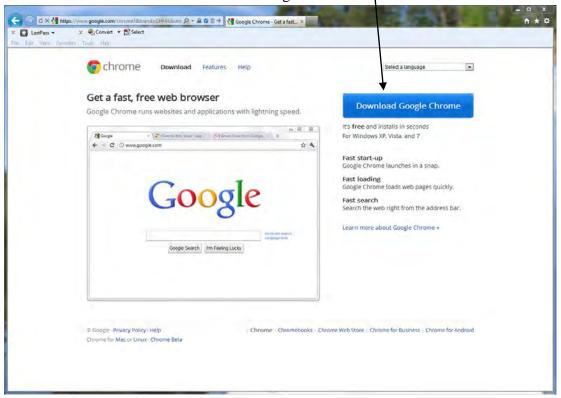

c. Then leave Chrome as default browser and click "Accept and Install.

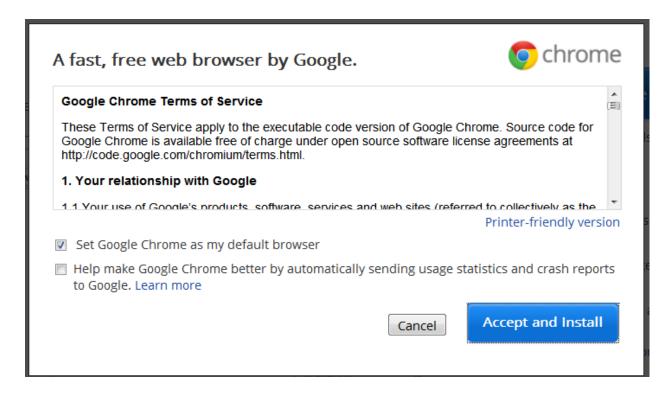

d. Chrome will download and automatically install and start. Then use the tab feature to add new tabs for your desired home pages.

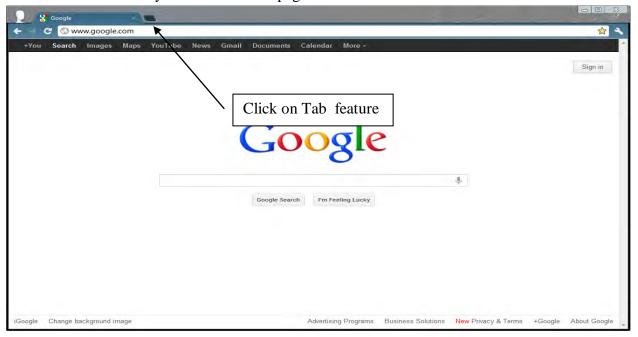

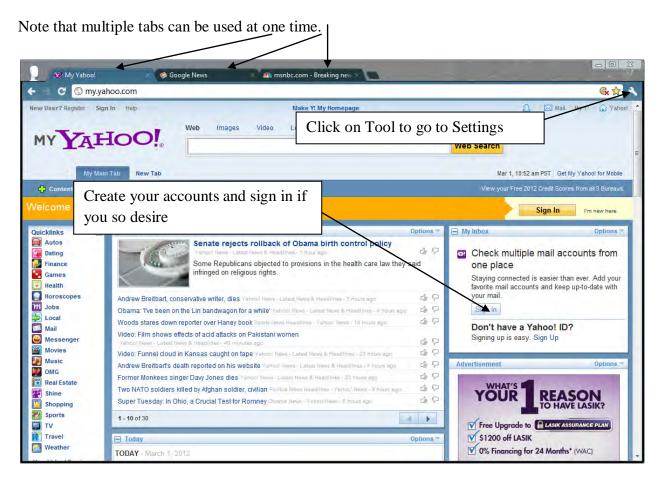

- e. Now configure the home pages by logging on to your accounts if you have accounts for the tabs. I have a my.yahoo account with Yahoo mail and a Google account with Google Gmail. Then click on the Tool icon and then Settings to configure Chrome features, see the above example.
- f. The Basics settings appear. I select Open the following pages, Use current pages, Home Page, Toolbar, Enable Instant search as shown below:

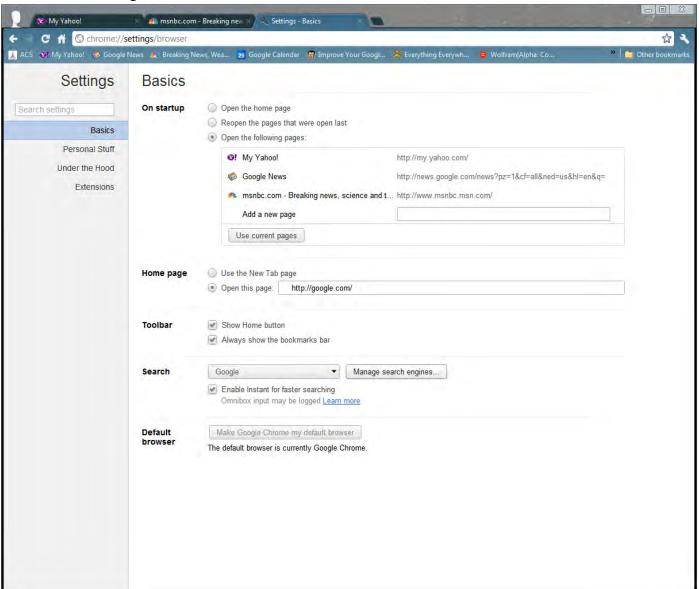

g. There are many other features that can be set in Personal Stuff and Under the Hood which are not normally used for basic browsing.

h. The Extensions features are very useful in several ways. The extensions indicated below should be evaluated as so desired. I recommend as a minimum that the Google Share Button, and the Last Pass Extensions be seriously considered. Most Extensions add an Icon to the right of the URL address bar as per below. The Share Button Icon provides a quick means of sending a link for the page you are on via email. The LastPass Icon is for an extension that saves site sign on credentials (user name and password) for your sites. Be sure that sites such as your bank account and credit card companies are not set to sign on automatically.

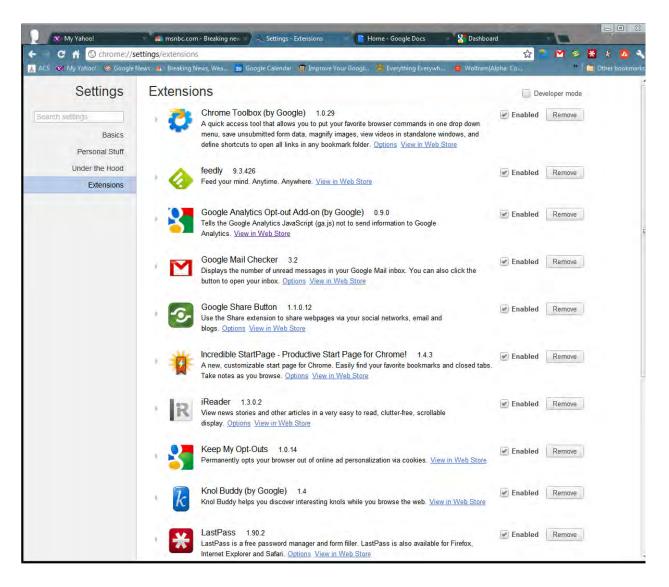

- 2. Using Google Picasa to edit photos and to upload photos albums to Picasa Web albums.
  - a. Picasa can be downloaded and installed similar to Chrome. Just perform a search for Picasa, download and install the application.
  - b. My recent use for Picasa has been to process scanned photo slides which I have had for many years. I use a scanner that Don Wiegel recommended in one of his recent SIG programs held on the 3<sup>rd</sup> Wednesday of each month. The scanner is a VuPoint Model FC-C520-VP. It retails for \$99.99 and is available at OfficeMax. You will also need an SD memory card (1 GB will be adequate for about 500 slides).

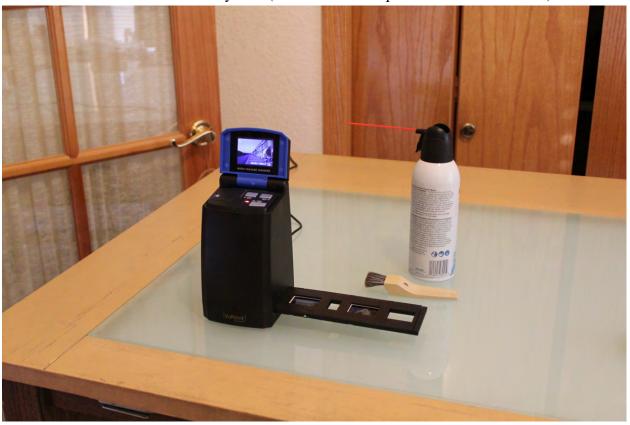

- c. My scanning techniques include the following recommended procedure:

  If you have a light table, sort the slides in the desired order first. Use a soft anti
  - static brush to clean each slide just before you insert it into the frame. Use a gas duster to blow off each slide after it is brushed. Position the slide in the feed tray carefully so it is properly positioned in the frame before it is inserted into the scanner. Push the button to scan and remove your hand from the scanner. It only takes a couple of seconds to scan the slide.
- d. Transfer the scanned images to your hard drive. I create a folder within my Pictures folder and name it relevant to the project. For the below case, I used "1965 Europe Trip". I use Windows Explorer to transfer the JPG photos from the SD card to the new folder. If the pictures are in the order in which you scanned them and that is your desired order, you do not have to do any file renaming at this point.

Start Picasa, select the new folder, in the thumbnails view window, sort the photo order by Right Clicking in a blank area next to any thumbnail and select Sort Folder By and then select Name. That should sort the photos in the name order which is the scanned order. The VuPoint scanner names photos as PICT0001.JPG –PICTnnnn.JPG in numerical order.

e. Web Albums Link

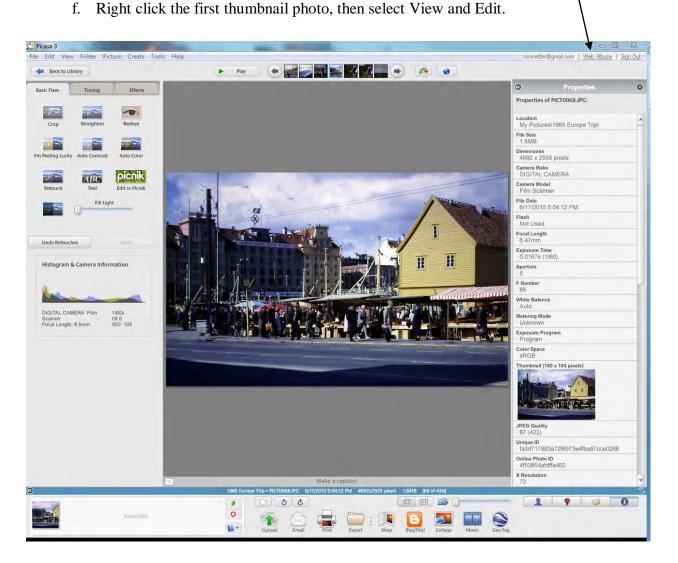

g. The Basic Fixes that I use most are Crop, Straighten Retouch and Fill Light. I also use Auto Contrast and Auto Color occasionally. Remember that you cannot always make a beautiful photo out of an old poorly framed shot of a bad scene. I will demo the use of each of the Basic Fixes and the Tuning features in my presentation.

h. After a group of photos are edited you can upload them to your Google Photo Albums on the Web. That will make the photo album available for viewing by family or friends as you so designate. If you are in the photo editing window, click on Back to Library, then hold the Ctrl key down and select the photos that have been edited with the mouse, then go to Tools, Upload, Upload to Picasa Web Albums. Note that the Album name becomes the default Web Album name and that the resolution setting for the uploaded photos is 1600 pixels. You can change the Album name and resolution as desired. Then click on Upload.

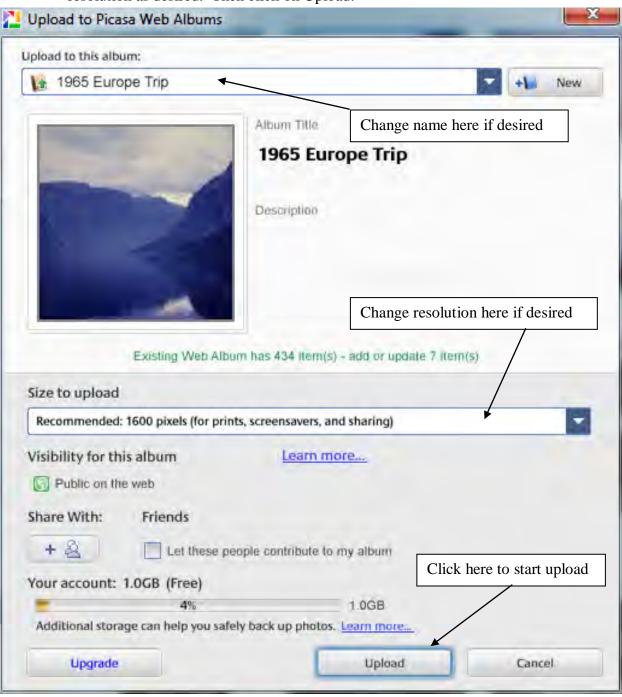

i. Go to Web Albums and display your photos. At this point, you can double click on the first photo to show it. Now is a good time to add photo captions at the bottom of each photo. You can also add comments. People that share the photo album with can also add comments.

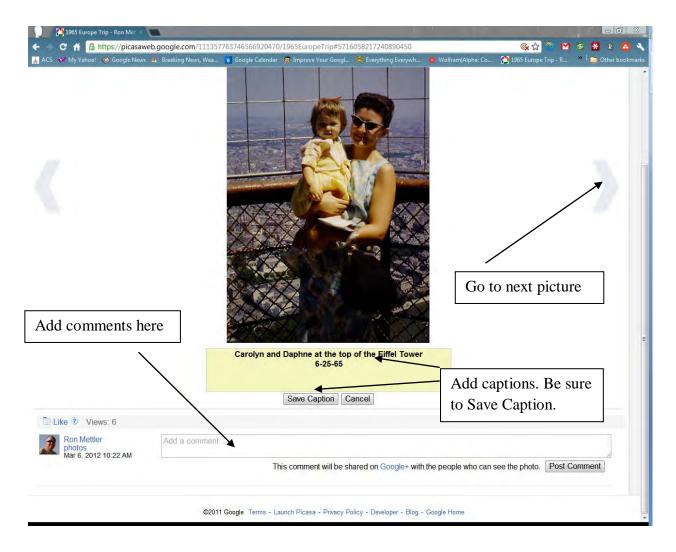

At the top of the above photo display window is a Share Button. You can share the individual photo by email with anyone.

j. In the Photo album display window you can click on the Share button to share the entire album.

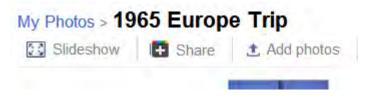

The share window will popup per below:

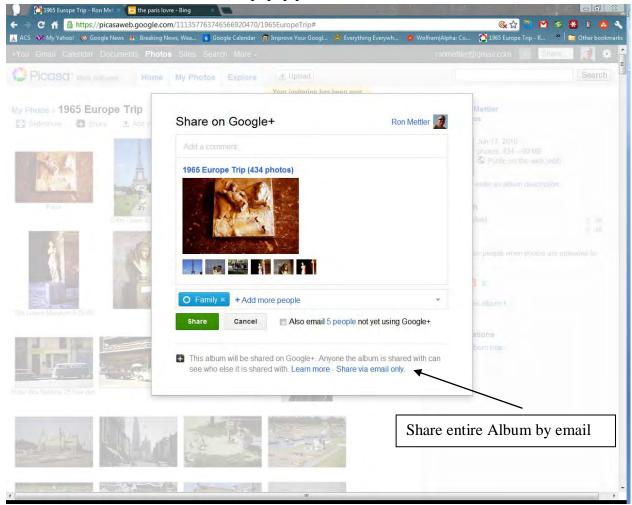

Fill an email addresses for the people you wish to share the album with or use Family to share it with Family members. The Family feature has to be setup elsewhere in advance. The "Share via email only is my favorite way to share.